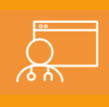

**After you have registered for an Ambra account, you will be able to upload images directly to Children's National Radiology department.** 

## **Steps:**

- 1. Click on the hyperlink below to begin the upload process: [https://childrensnational.ambrahealth.com/share/CNH\\_RAD](https://childrensnational.ambrahealth.com/share/CNH_)
- 2. Enter the email address that you used to register for your Ambra account, then click "Continue."
- 3. You will be prompted to enter your password. Enter the password associated with your Ambra account and press continue once again.
- 4. Next you will be prompted to choose a file for upload. Click the "Choose File" button and find the study in your file explorer that you need to upload. \*\*NOTE: All files uploaded to Ambra Health must be in DICOM format and have a .dcm file extension.\*\*
- 5. Once you have located your study, choose "Upload" at the bottom of your file explorer.

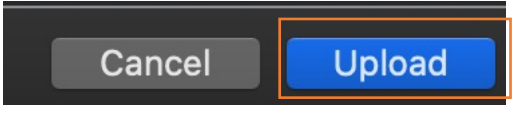

6. At this time, you can confirm the credentials of your study before upload. Click the "I understand this will be shared" checkbox and then "Upload Selected Studies".

If y \* I understand this study will be shared with CNH\_RAD, I have authority to share this study.

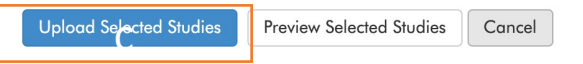

Ambra Support (

7. Wait until the progress bar reaches 100% and you receive a confirmation that your images were uploaded before leaving the browser page. Your images are now shared with the Children's National Radiology Department.

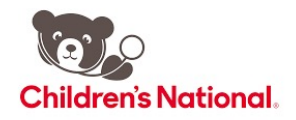

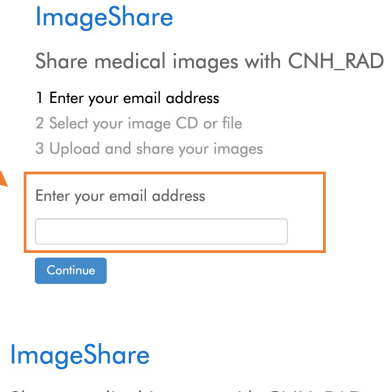

Share medical images with CNH\_RAD

1 Enter your email address 2 Select your image CD or file

3 Upload and share your images

Choose your images

Choose File...

## **ImageShare**

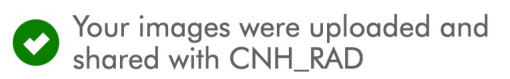

*Please note that the page layout may vary slightly depending on role and user permissions. For configuration requests, issues or questions, please click Ambra Support on the bottom right or contact support@ambrahealth.com*

**SUPPORT.AMBRAHEALTH.COM • (888) 315-0790**